附件:

# 用户报名指南

一、注册:

1、在网站首页左上角点击注册;

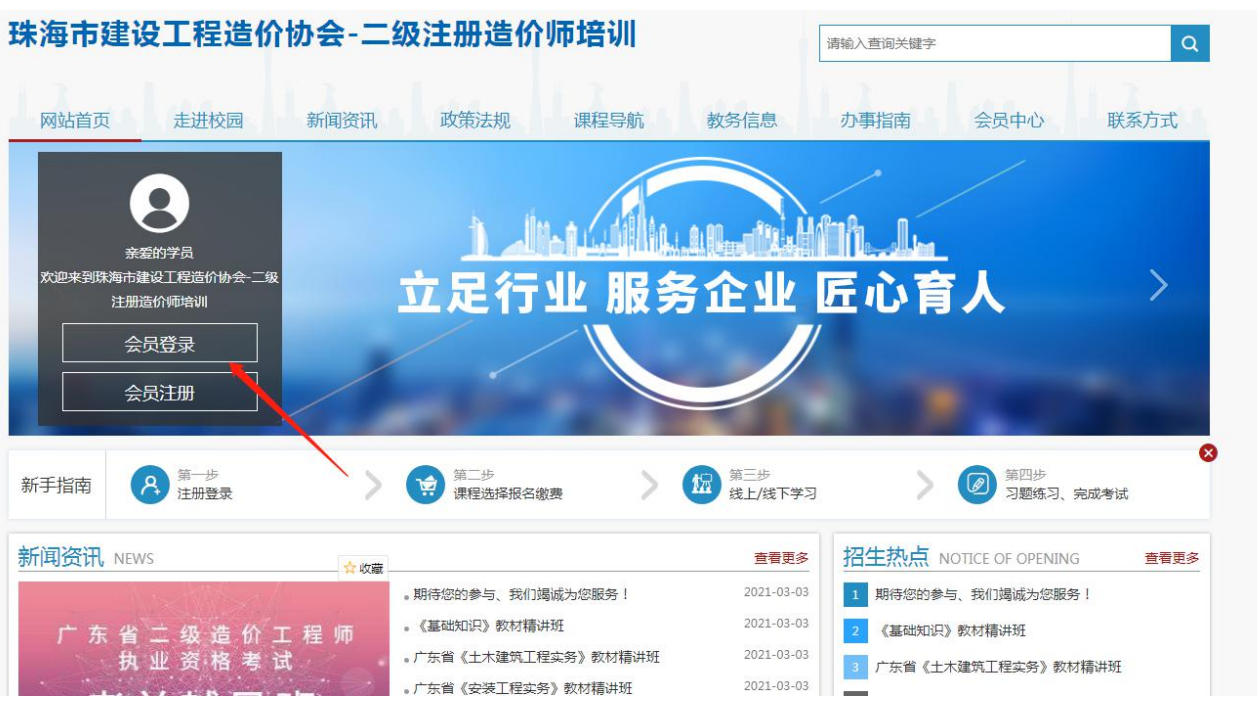

## 2、填写基本注册信息后,点击"提交注册"。

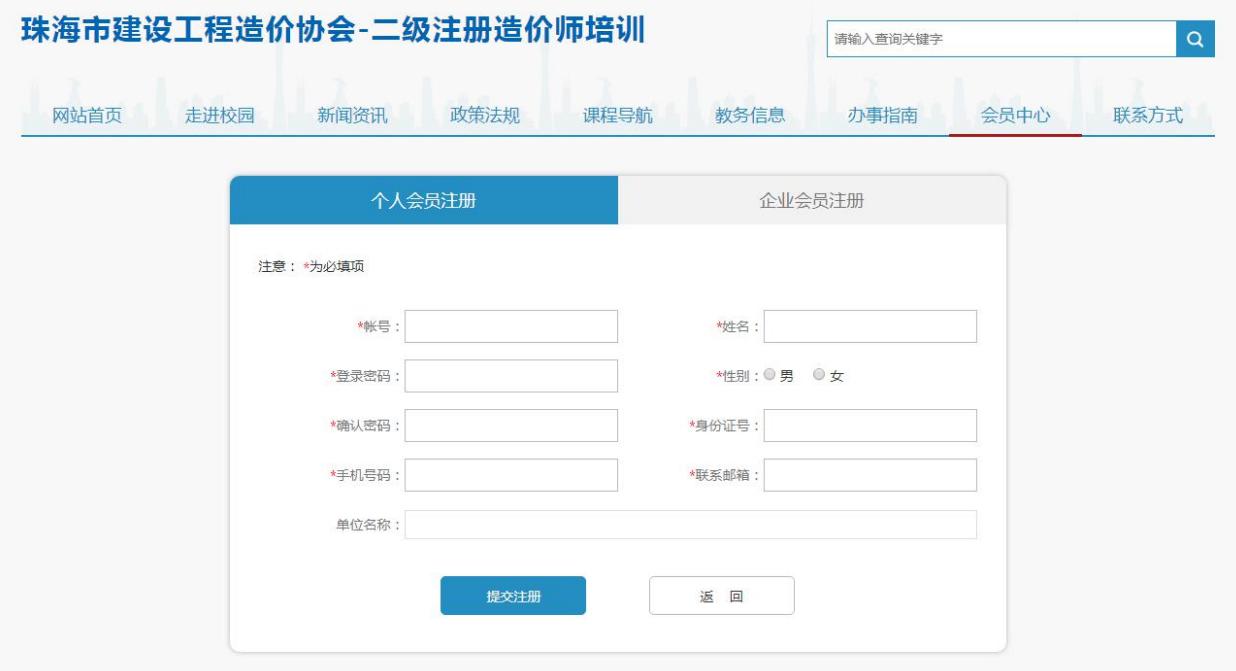

二、登录:

## 1、点击网站首页左上角"登录",填写账号密码与验证码后,点击"会员登录",完成登录。

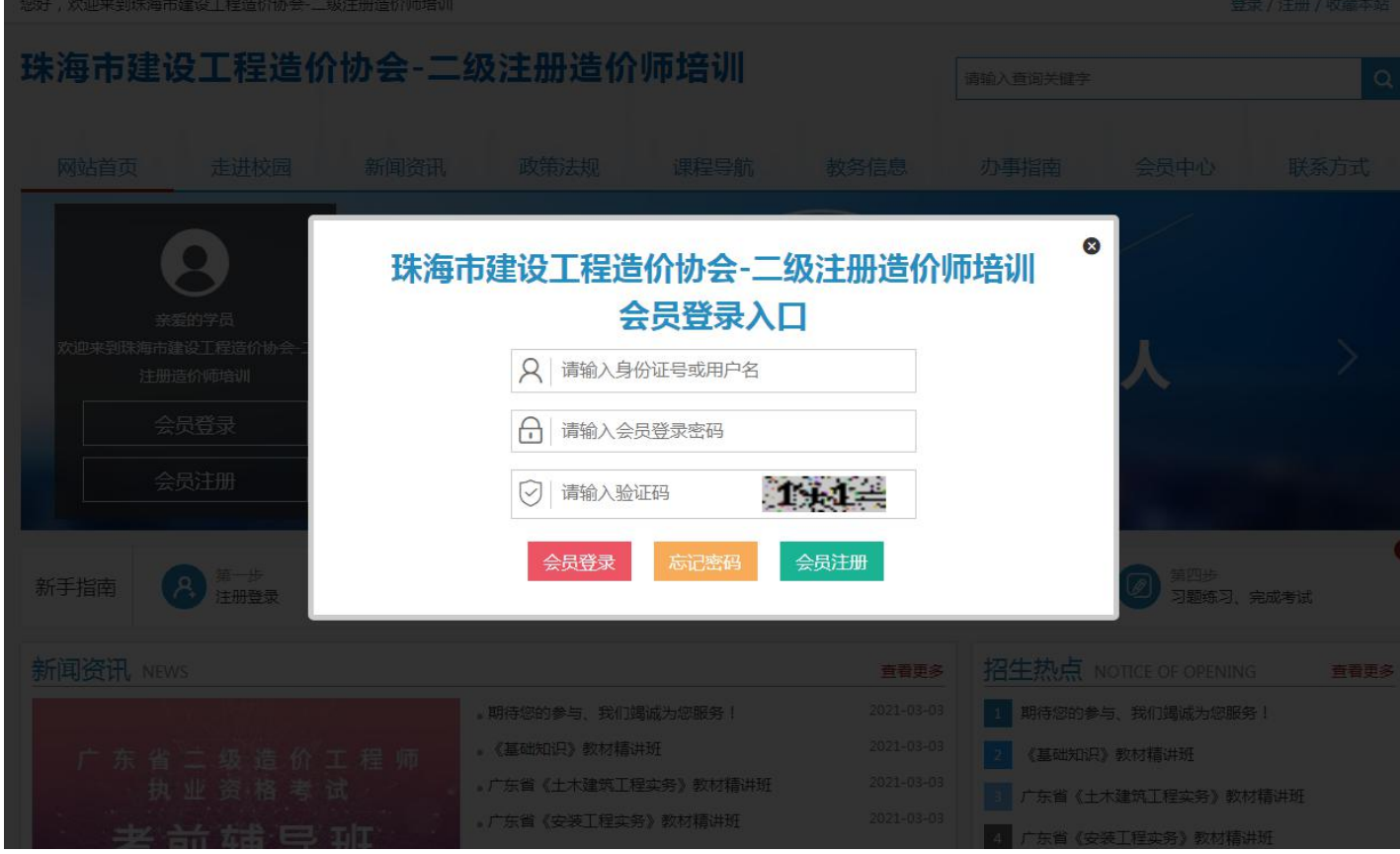

#### 三、报名&缴费:

#### 1、在网站首页"课程导航"菜单中点击需要报读的班级;

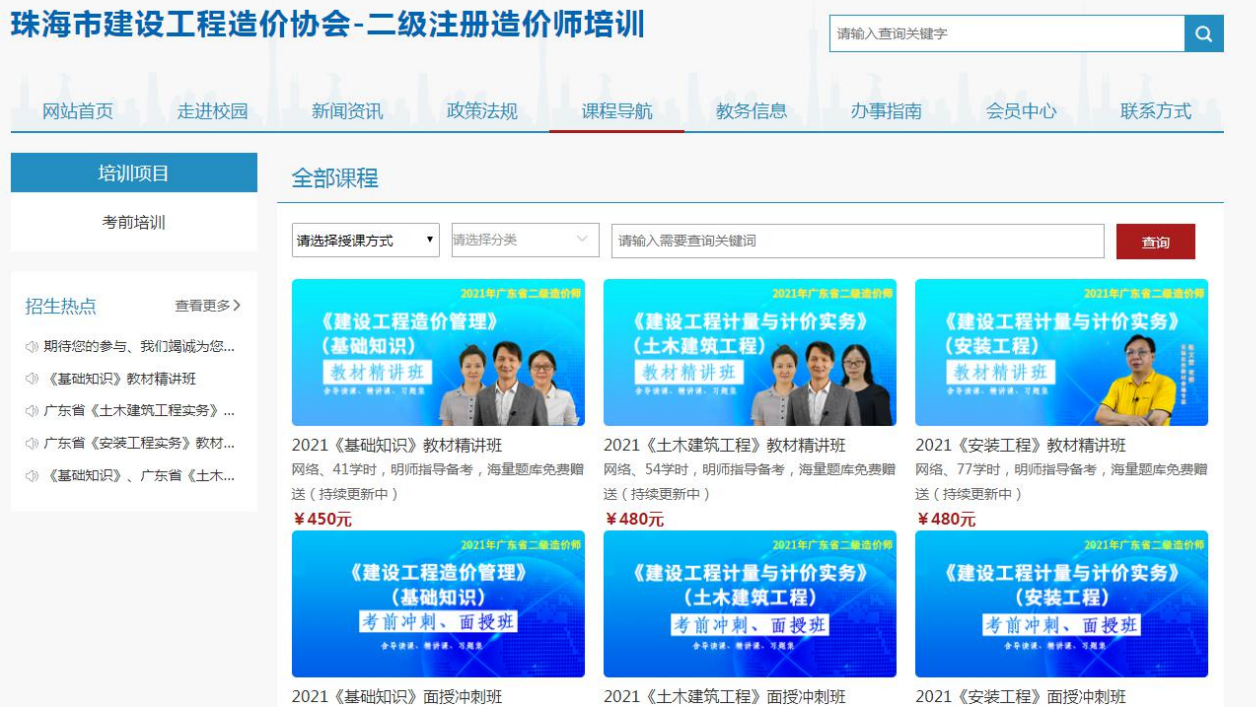

2、点击班级后,进入该班详细信息页面,点击"立即报名";

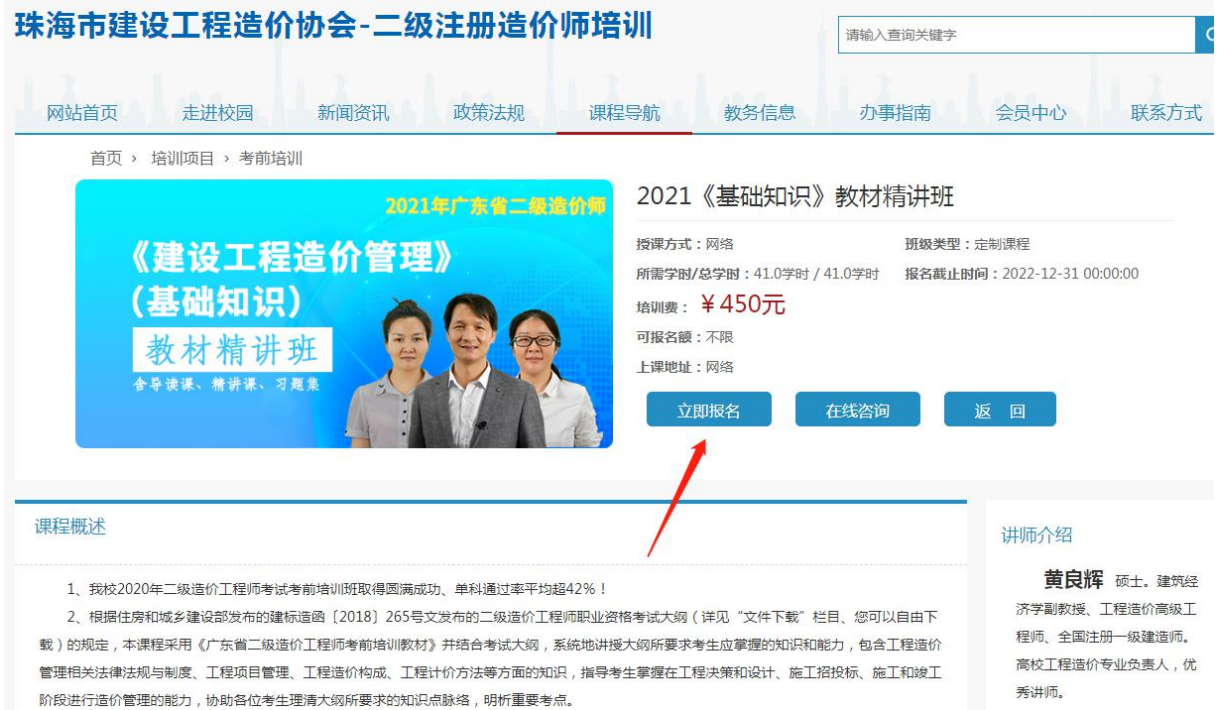

## 3、确认价钱后,点击"确认订单,支付",即可开始扫码支付;

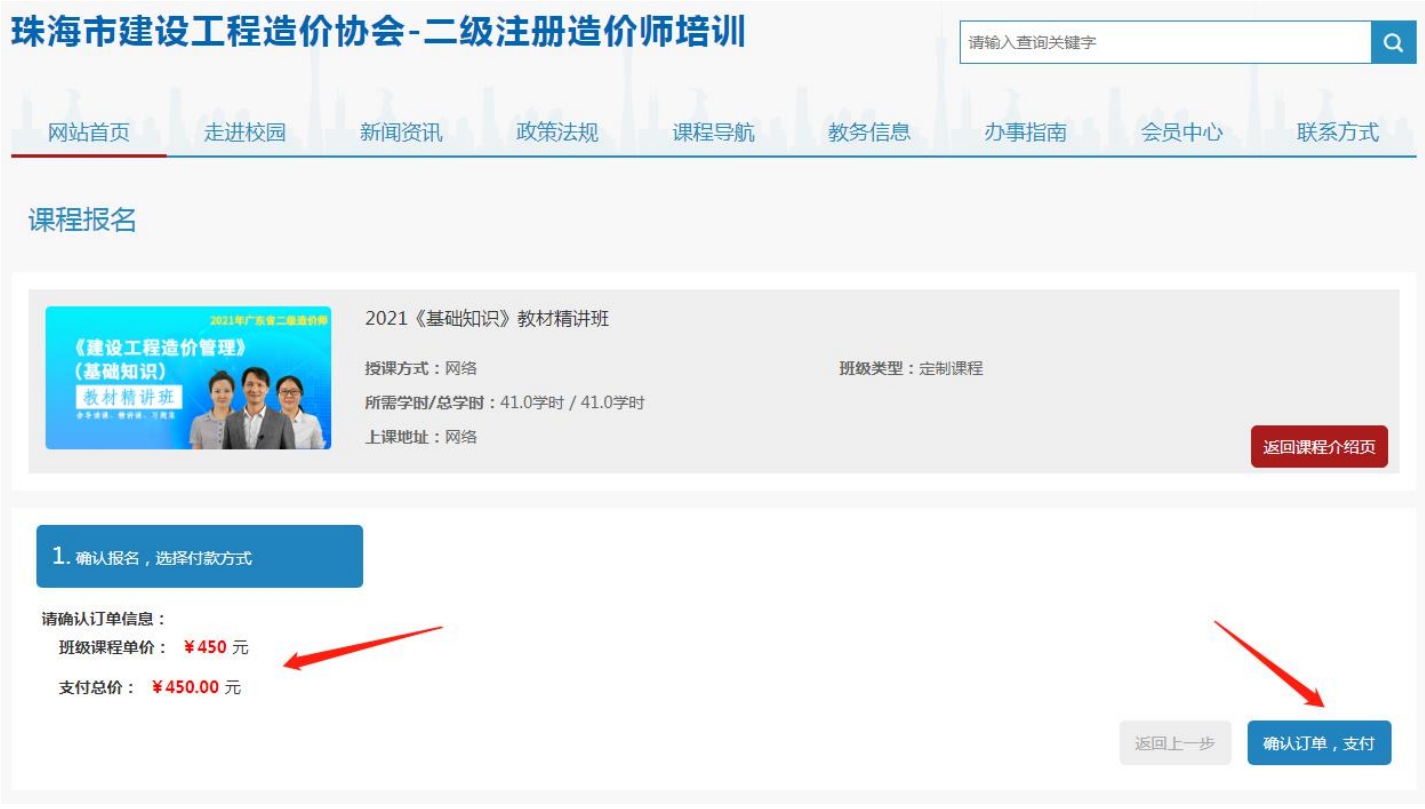

备注:部分浏览器会拦截支付页面导致支付失败,如碰到此情况请更换浏览器,并在会员中

心中的"缴费查询"里再进行检测修正。

#### 四、学习:

## 1、点击网站主页或右上角的"会员中心";

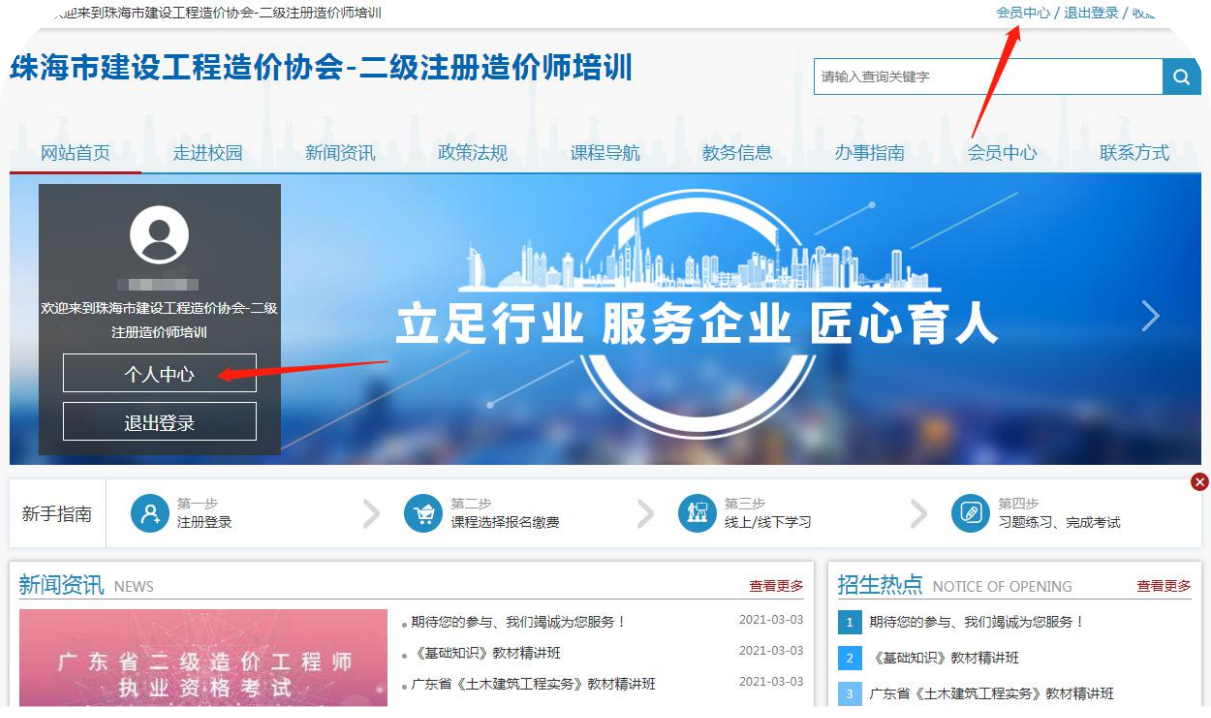

2、进入会员中心后,在左侧导航栏中选择班级管理,点击"我的班级";

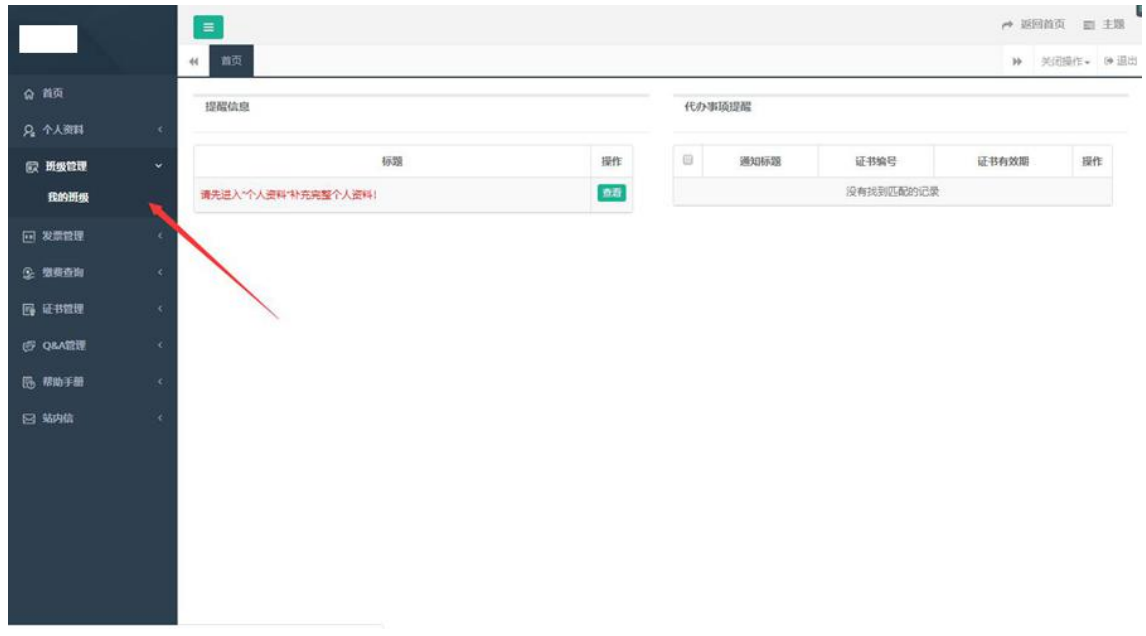

3、进入我的班级页面后,点击对应班级的"详情";

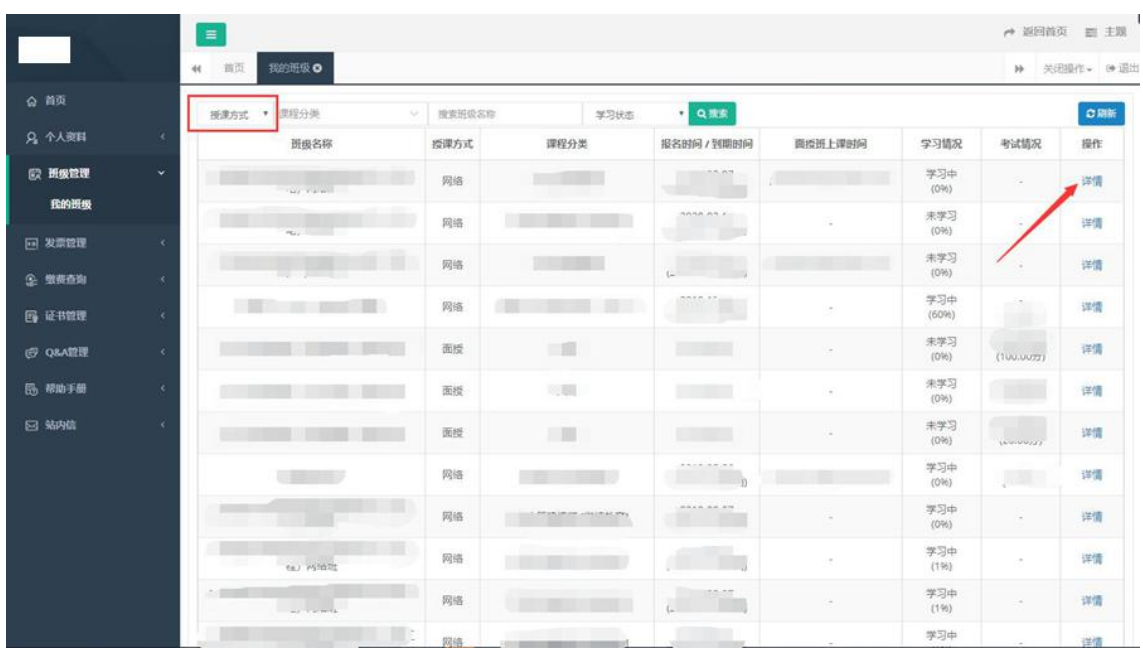

4、进入班级详情页面后,即可点击在线学习进行学习;

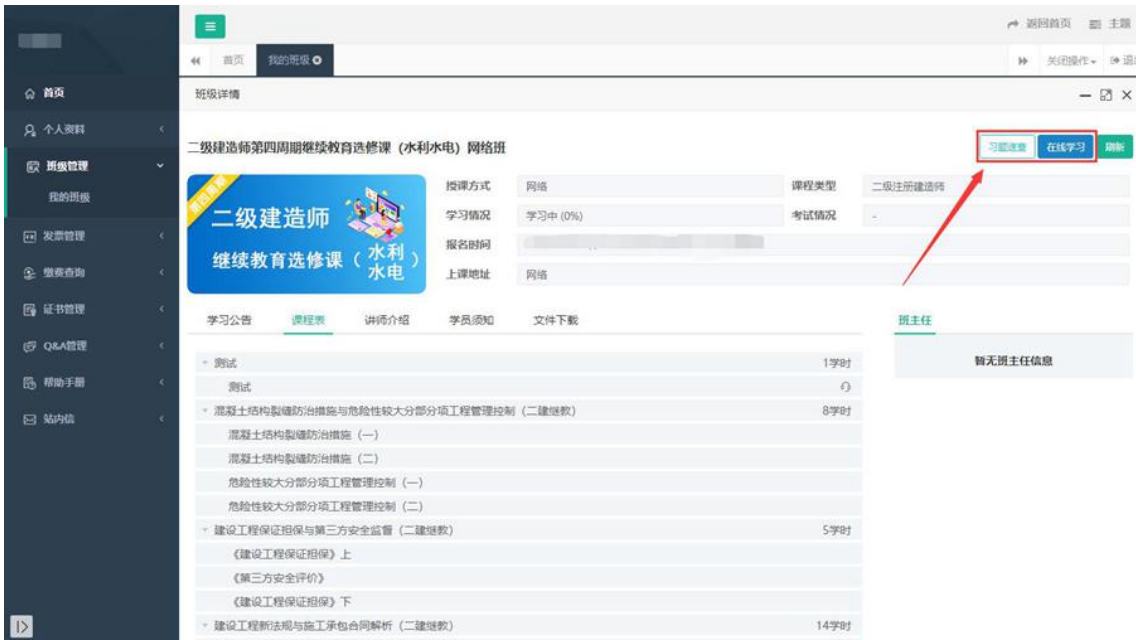

备注:班级中分为面授班与网络班,且部分班级配有习题练习,需要考试的班级当完成学习 后,才会出现"在线考试"按钮。

五、手机端:

1、使用微信"扫一扫"功能,扫描二维码进入小程序。

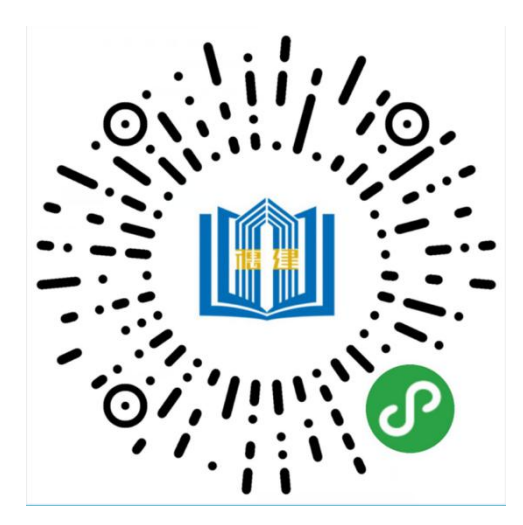

2、填写账号密码后登录账号。

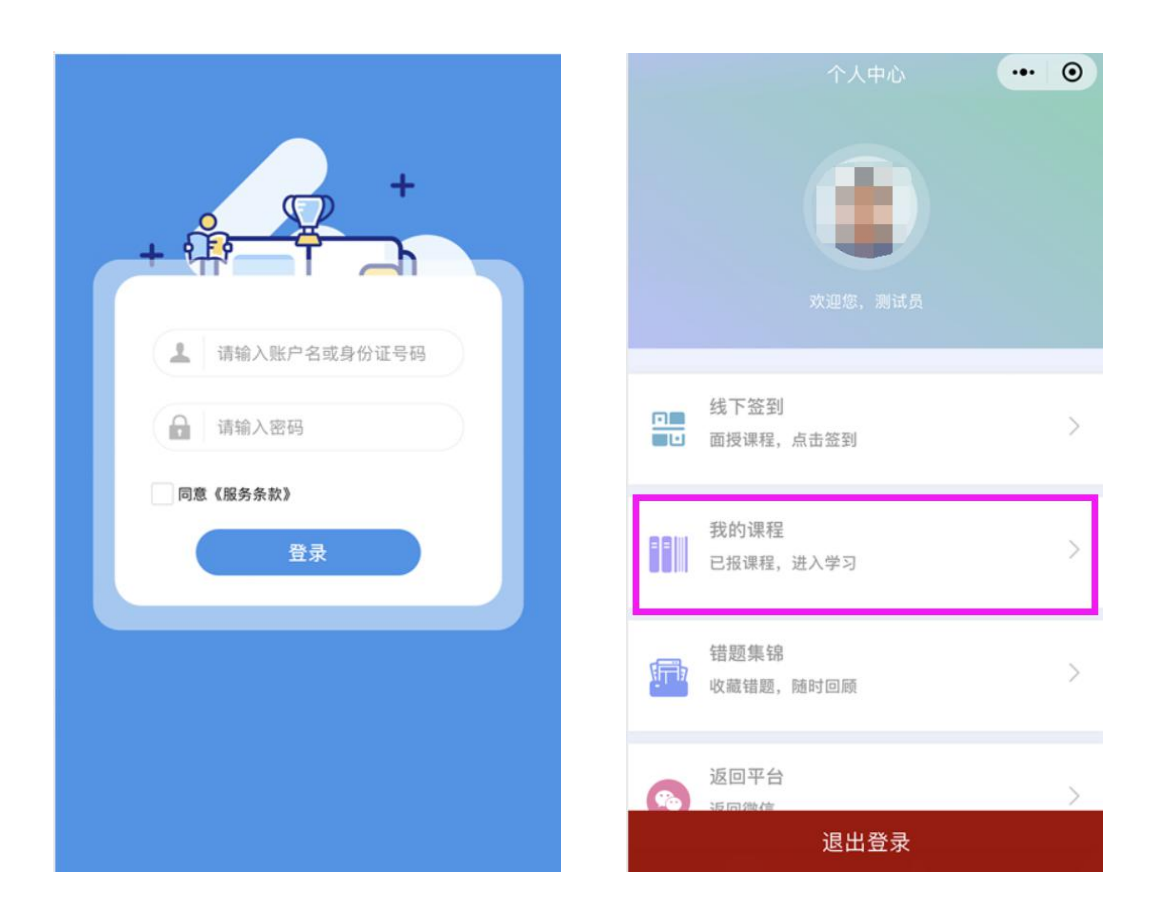

3、点击"我的课程"→点击对应班级下的"操作"按钮→点击"在线学习"进行学习。

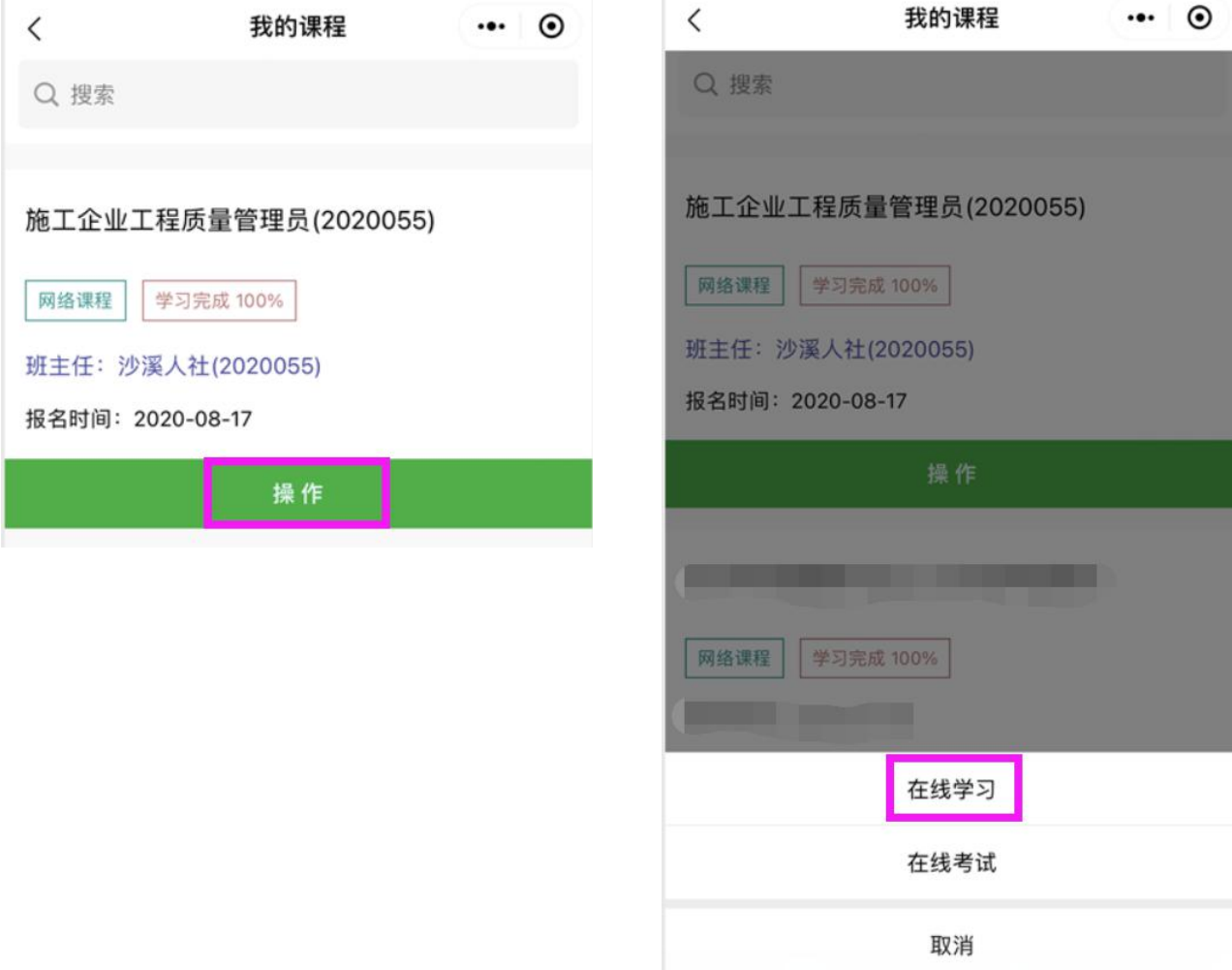